# **ポスター発表Remo会場 第70回高分子討論会**

# **ポスター発表・出展マニュアル**

# **~ 発表者・出展者向け ~**

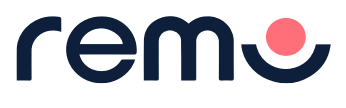

2021.08.23 Vol.1

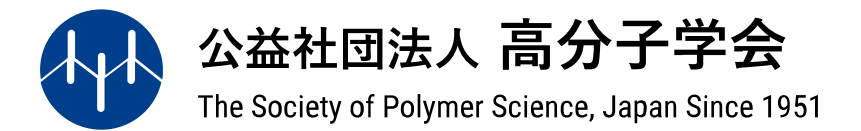

**Remo発表者・出展者テストのご案内 【必ずご参加ください】**

**ポスター発表・出展企業(団体)による資料貼り付けの本番リハーサルを実施致します。 発表当日は、各イベント開始30分前から、各自ポスターの貼り付け操作を自身で行って頂きます。 当日スムーズに準備が進められるよう、下記いずれかの日程にて、必ず参加ください。**

8月27日(金)は、ポスターの出展サポートのスタッフが会場内のヘルプデスクに待機しております。 操作など不明点等ございましたら、お気軽にお声がけください。

**「 事前動作テスト会(8月5日~18日実施済み)」で、動作テスト未確認の方は、別紙:『Remo動作確認テストの ご案内』をご参照し、必ず下記期間内に、基本チェック項目及びポスター掲示のセルフチェックを行ってください。**

**Remo発表者出展者テスト(本番リハーサル) 実施期間:2021年8月27日(金)~ 9月1日(水) 10時~18時 目 的 :ポスター掲示の段取り確認、Remo操作の取得などセルフ・リハーサルチェック 参加対象:ポスター発表者、企業・団体出展者 サポートスタッフ駐在:8 月 2 7 日 (金)① 1 1 時 ~ 1 3 時 、 ② 1 6 時 ~ 1 8 時 上記日時に発表サポートスタッフがRemo会場に駐在します。操作やご不明点などご相談ください。** ● テスト会場は全日程共通で、初日1回目の<1Pab>会場を再現しております。 ● ご自身の発表番号の下 3 桁の数字が合致するテーブルで確認・検証をお願いします。 ● 尚、他の発表者が既に操作されている場合は、他の空いているテーブルをご利用ください。 ● ご自身身の確認・検証 終了後、貼り付けたポスターデータ(ダミーでも可)は各自の責任をもって削除してください。

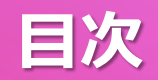

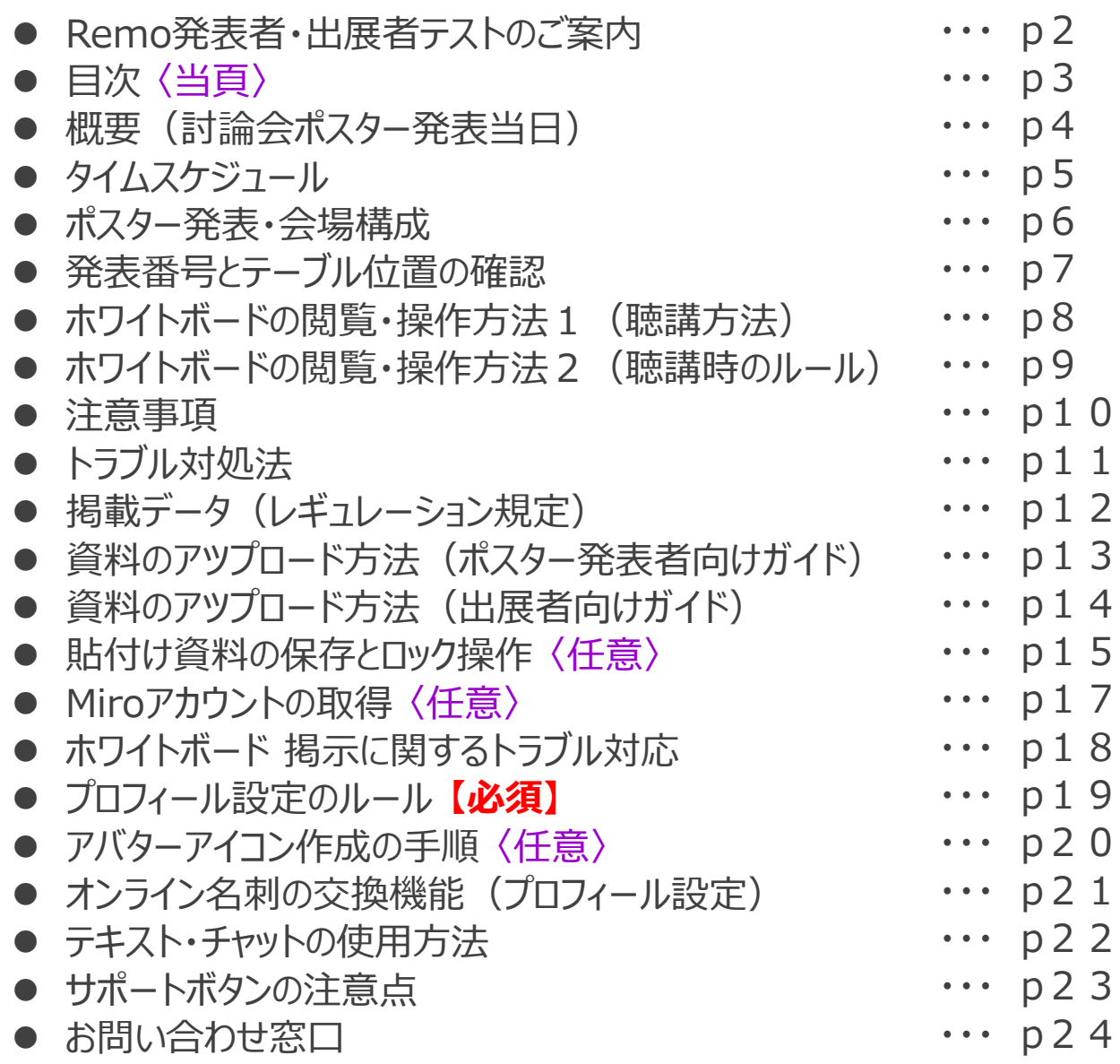

# **概要(討論会ポスター発表当日)**

#### **■第70回高分子討論会 ポスター発表**

- **日 程: 2021年9月6日(月)~9月8日(水)3日間**
- **時 間: 【ab】 10:00~11:50 【cd】 13:00~14:50 【ef】 15:00~16:50**
- **会 場: Remo(オンライン会場) ※下記、入場口案内の通り**
- **概 要: ポスター発表**
- **発表者数: 約500名**
- **聴講者数: 約2500名(口頭発表・ポスター発表含む合算予想)**
- **目 的: 高分子科学に携わる研究者・技術者が最新の研究成果を発表し、 また互いに密にコミュニケーションできる場を提供すること**
- **※ポスター発表当日の会場URLは Web予稿集 からご案内致します**
- **▪各開催日のポスター発表会場URLは、ログインした方のみ閲覧できます。**
- **▪会期中 2021年9月6日(月)~ 9月8日(水)の3日間のみ表示します。**

### **【ご注意事項】**

- **▪「事前動作テスト会(8/5~8/18)」 又は、「発表者出展者テスト(8/27~9/1) 」で、 Remo会場へ正常に入場できることを確認済の環境(インターネット回線、PC端末)から参加ください。**
- **▪発表データの貼り付け方法などの詳細はp.12以降をご参照ください。**

**タイムスケジュール**

#### **■ポスター発表の流れ**

**ポスター発表は、1日3回(3日目のみ2回)合計8回に分けて発表します。 発表は、前半・後半それぞれ55分間の時間を設け、発表番号の末尾が奇数と偶数とに分かれて発表します。**

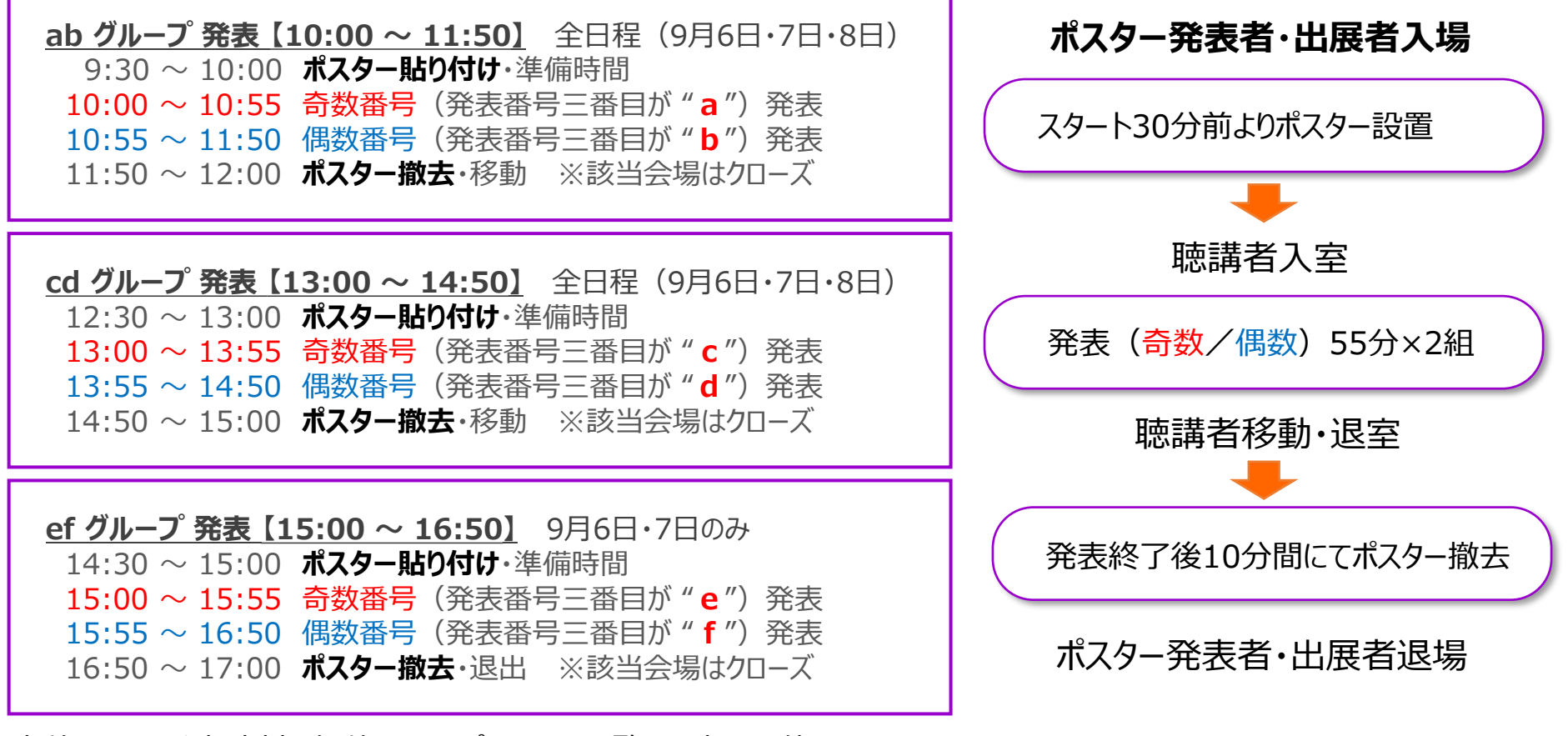

奇数番号の発表時刻に偶数番号のポスターを閲覧する事は可能としております。 また、ポスターのPDFデータは会期中のみWeb予稿集でも閲覧できる環境です。

### **■会場構成**

### **1階エントランス(一時滞在場所)、2~9階ポスター発表フロア。**

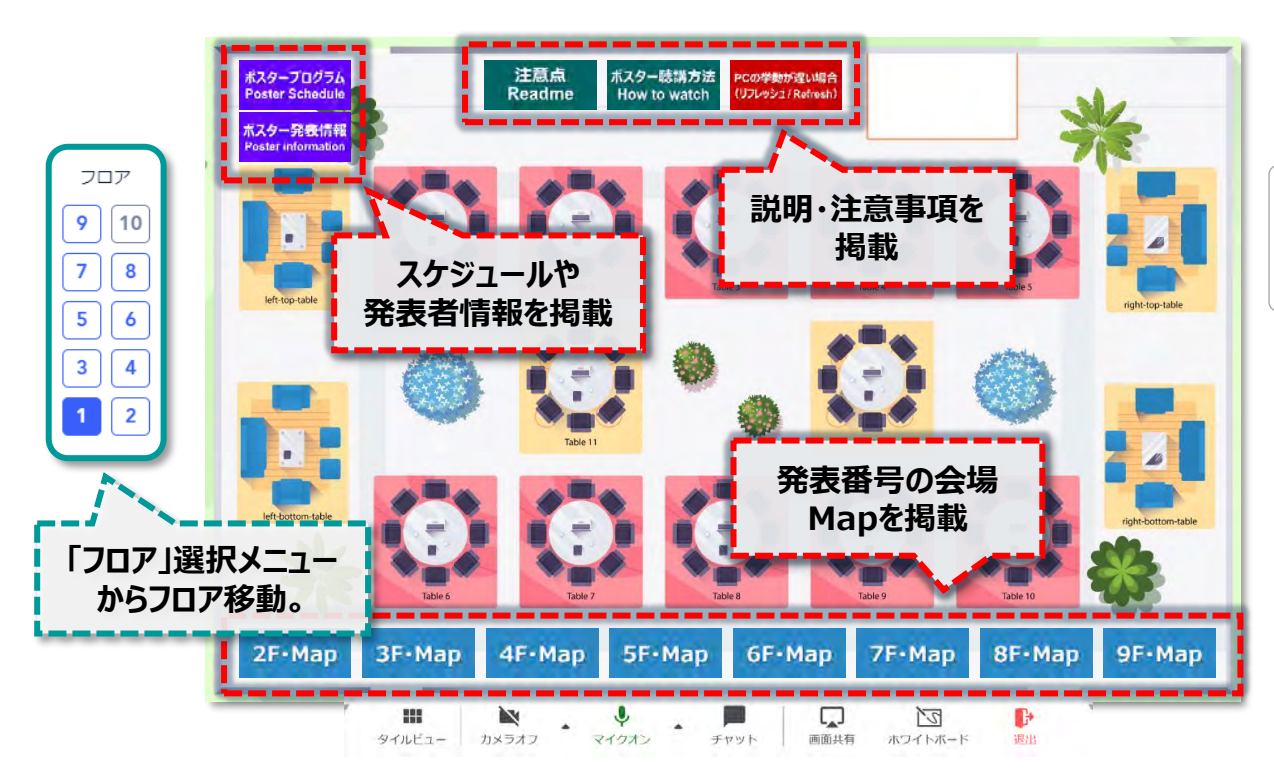

#### **1階・エントランス フロア**

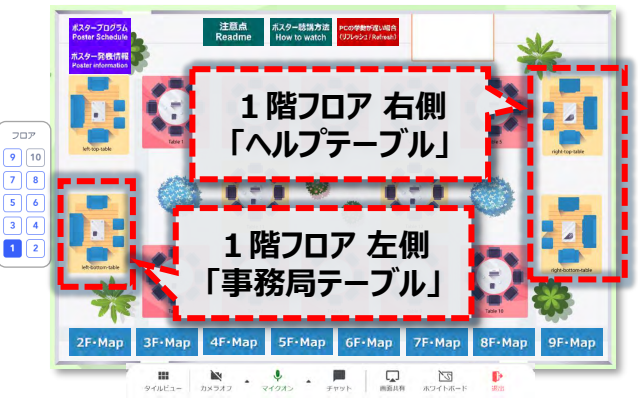

トラブルやお困り事がある際は、 1階エントランス・フロア 右側の 『ヘルプテーブル』 迄、ご相談ください。 スタッフがビデオ通話で対応致します。

事務局に対するお問い合わせは、 1階エントランス・フロア 左側 『事務局テーブル』 迄、ご相談ください。

### **■ Remoオンライン会場へ入場**

会場は1階がエントランス、2~9階がポスター発表会場となります。 入場するとまず、1階エントランスフロアの空いている席にランダムに着席します。 ポスター発表は、2階~9階フロアのピンク色のテーブルで発表されます。 フロア移動も同様に、移動した先のフロアでランダムに着席します。

### ■発表番号の解説(開催日時・フロアの割り当て)

各自の発表番号に対し、発表日時と階層が定められております。 テーブルの間違いの無いようご自身の発表番号をご確認ください。

**例 1P a 001 2F~9Fの各フロアの発表者情報を掲載。 ※各フロア左上テーブル内のホワイトボードに、 該当フロアで発表する発表者情報を掲示します。 2P b 036** スタープログラム PCの挙動が遅い場と (リフレッシュ/Refresh **開催日 グループ・時間 フロア・テーブル番号** スター発表情報 **頭の数字+Pは発表日、アルファベット2文字はグループを示し、 ポスター発表 末尾数 1~5 a 1P → 1日目 abグループ 10:00~11:50 → (9月6日)** Ⅰ **b** → abグループ 〃 **2P → 2日目 c cdグループ 13:00~14:50 → 出展企業・団体は 出展 d** → cdグループ 〃 **休息 全等 企業 中段・左側テーブル e 3P → 3日目 efグループ 15:00~16:50 → ( 1 (9月8日) | f** → efグループ 〃 **憩 階 テ を** ーー<br>thome **ポスター発表 末尾数 6~0 除 末数字により、フロア・テーブル番号を示しています。 ブ く ル ) 番号 末数2ケタ目 001~010 → 2階 末数2ケタ目 011~020 → 3階 末尾 1~5 → 上段** 2F-Map 4F-Map 5F-Map 6F-Map 7F-Map 8F-Map  $9F$ -Map **末数2ケタ目 021~030 → 4階 (右から順に1~5) 末数2ケタ目 031~040 → 5階 末数2ケタ目 041~050 → 6階 末尾 6~0 → 下段 2~9階・ポスター発表 フロア 末数2ケタ目 051~060 → 7階 (右から順に6~0) 個別の発表番号は 末数2ケタ目 061~070 → 8階 テーブル下に記載末数2ケタ目 071~080 → 9階**

**休 憩 テ ー ブ ル**

**( 1 階 2 階 を 除 く )**

# **ホワイトボードの閲覧・操作方法1(聴講方法)**

### **■ホワイトボードから、ポスター発表を聴講する**

ポスター発表は「ホワイトボード」機能を使用します。 希望するテーブルへ着席し、メニューバーの**「ホワイトボード」** をクリックし、画面内表示の**「See the board」**クリックで、 ホワイトボードを開きます。

聴講者はカメラ・マイクをONにし、聴講希望を伝えてきます ので、希望に沿ってプレゼンテーション対応を行ってください。

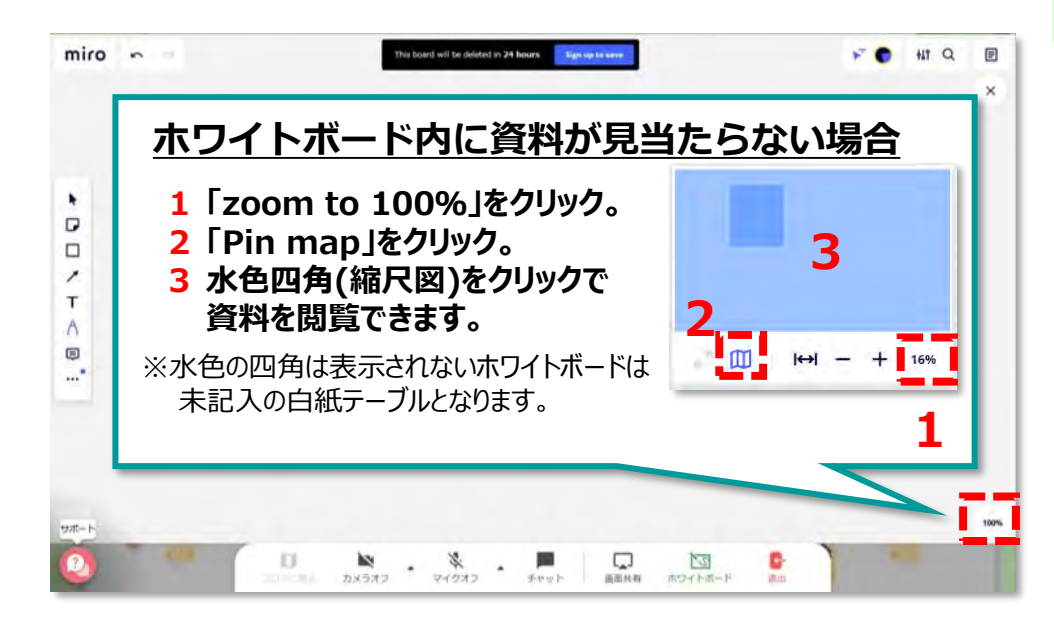

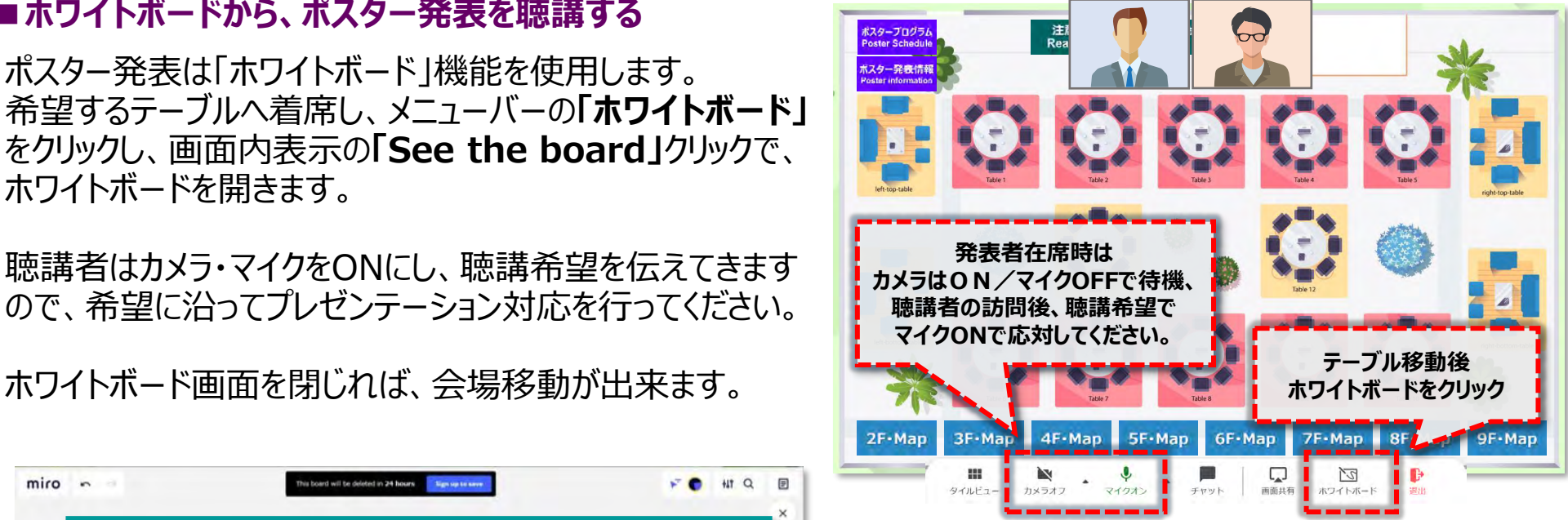

### ■ホワイトボードの視聴方法

「ホワイトボード」はボーダーレスなキャンバスに、 発表ポスターを掲示します。 開いた位置により、資料が見当たらない場合、 左図の1~3の手順で資料が表示します。 聴講者が見つけられない場合はアドバイスしてください。 ※3の水色が表示されない場合は、 何も掲示されていない白紙のホワイトボードとなります。

# **ホワイトボードの閲覧・操作方法2(聴講時のルール)**

### **■質疑応答の方法**

聴講者とのやりとりは音声で行います。発表時は、カメラはON、マイクはOFFの状態で待機してください。 こ自身のテーブルに来客がある際、「コンコン」というノック音が流れ来客が通知されます。 聴講者がフロアを移動してきた際、ランダムに席が割り振られ、一時的に着席する場合があります。

訪問者が「ホワイトボード」を立ち上げると 画面に通知が表示されます。

**聴講者が「ホワイトボード」の立ち上げを おこなったり『聴講』や『説明希望』を申し 出た際、マイクをONでご応対ください。**

**【注意】** 前述のとおり フロア移動の際、 一時的にテーブルに着席される方が 居られる点は、予めご了承ください。

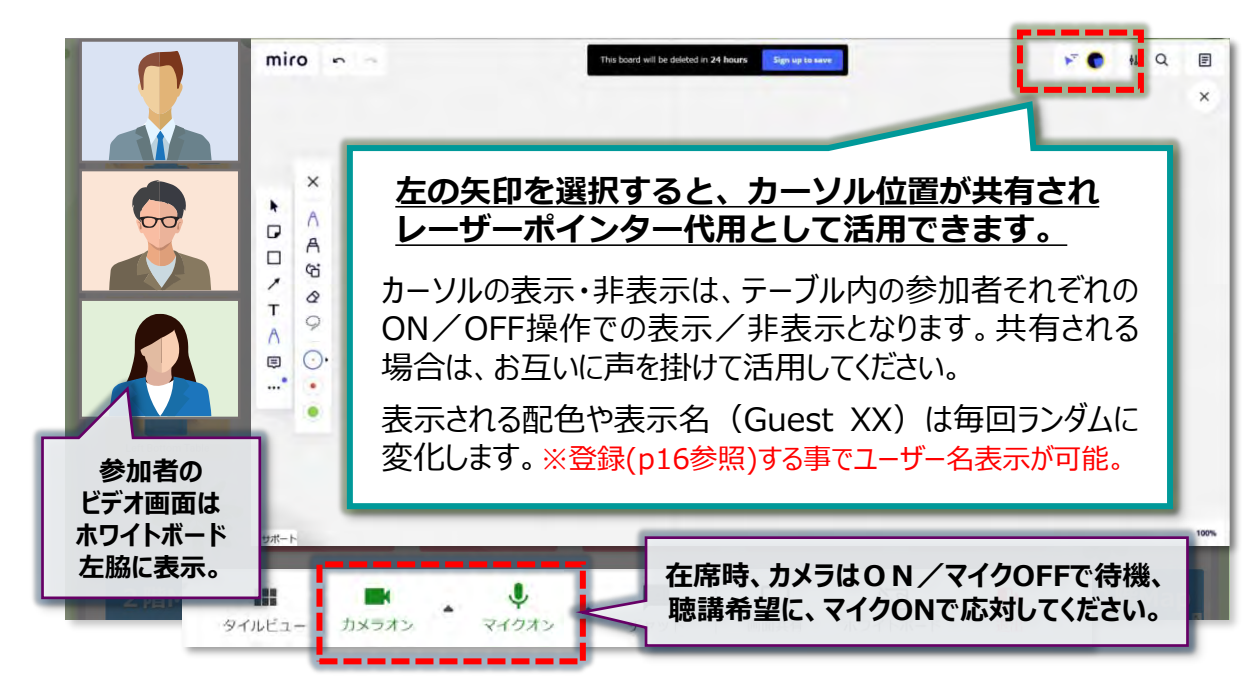

### ■テーブルが満席の場合

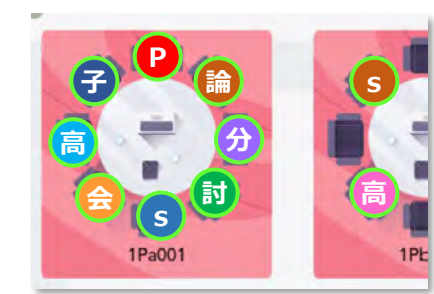

発表テーブルは、発表者自信を含めて定員8名迄となります。 満席の場合はそのテーブルには着席できません。 長時間に渡り、自身のテーブルに滞在され続ける聴講者が居られましたら、 他の聴講者に席を譲って頂くよう、お声がけのご協力をお願いいたします。 ポスター閲覧のみ(質疑等なく閲覧のみ)の場合、Web予稿集からも閲覧可能。

### **■準備物や環境における注意事項**

- ●VPN接続環境下での動作及び接続は動作サポート対象外となります。 一般的なインターネット接続でご確認をお願いします。
- ●企業・団体の管理するネットワーク回線からご参加予定の方

企業・団体の管理されたネットワーク回線の場合、ファイヤーウォールのセキュリティ等の影響により、 Remoの機能や動作に支障をきたす可能性が高いため、別紙:「Remo動作確認テストのご案内(P.10)」を参照いただき 貴社のシステム管理者にご相談頂くか、接続制限が緩和されている回線から接続してください。

●企業・団体にて管理されている貸与パソコンからご参加予定の方 企業・団体から貸与されたパソコンに、セキュアブートなど、セキュリティ接続制限が施されている場合 Remoの機能や動作に支障をきたす可能性があります。接続先制限を設けていないパソコンをご選択ください。

# **■システムチェック時における注意事項**

- ●パソコン、ブラウザ、カメラ、マイク等々の組み合わせ相性により、挙動が遅くなったり反応が鈍くなる場合が あります。その際は、別のブラウザや別の機器の組み合わせでお試しください。
- ●ファイヤーウォールやセキュリティ設定により「Network Firewall」が通過出来ない場合は、 別の環境や端末からご確認をお願いします。
- ●長時間のご利用により場合は、<u>適宜 <リフレッシュ操作>を実施</u>ください。 ※具体的な操作方法は次頁(p11)を参照。 そのまま継続されますと、意図しない場所にアバターアイコンが残るなど、他の参加者に影響を及ぼす場合が御座います。 リフレッシュ操作後は、再入場と同じ扱いとなり、ランダムな席に配置されますので予めご留意ください。

# **■動作中に不具合が起きた時のトラブル対処法**

**●読み込み画面が続く。画面が切り替わらなくなる。挙動が遅くなる。白い画面が進まない。**

>長時間の利用により、PCやブラウザにキャッシュが溜まり、動作に支障をきたしている可能性があります。

**→ 定期的に 『 リフレッシュ操作(ブラウザの強制リロード)』**をお試しください。 **リフレッシュ操作方法**: **Windows10 の場合**は **「Shift」+「Ctrl」** を押しながら **「R」キー** を押す。 **Macの場合** は**「Shift 」+「Command」** を押しながら**「R」キー** を押す。

リフレッシュ操作後は、再入場と同じ扱いとなり、ランダムな席に配置されます。ご留意ください。

**→** 一時的に改善しても直ぐに症状が再発する場合は、Webブラウザの再起動やパソコンの再起動をお試しください。 改善が見られない場合PCの再起動やリフレッシュ操作だけでなく、ルーター/Wiーfi機器の再起動もお試しください。 ※ノートPCは機種により**発熱しやすく高熱で挙動が遅くなる場合**があります。熱くなりやすい方は**PC用冷却台などを使用**してください。

#### **●選択すべきカメラ・マイクが表示されない。選択しても映像が出ない。挙動がおかしい。**

- >外付け機器の場合は、接続状況(抜けかけ)やケーブル断線がないかを再確認してください。
	- **→** 確認後、Webブラウザの再起動やパソコンの再起動をお試しください。
- > **Cisco Webex**、**Teams** 、**Zoom** 、**Skype等**、**カメラ・マイクを使用するコミュニケーションツールは複数同時に利用出来ません**。 → その他アプリケーションを適切に終了し、認識が改善しない場合はPCの再起動をお試しください。 ※同じRemoイベントの場合も、**別会場・別イベントの同時ログインや同時参加は出来ません。**
- ●会場の画像は表示されるが、アバターアイコンが動かない。表示されない。テキストチャットが表示されない。 **相手のビデオ・音声が表示されない・聞こえない。自身のビデオ・音声が相手に表示されない・聞こえない。**
- **→** リフレッシュ操作やWebブラウザの変更やパソコンの再起動をお試しください。
- >**ネットワーク又はパソコン側のセキュリティに起因する可能性がある場合。別の環境(回線・端末)からもお試しください。**

ご自身か相手方に起因するか、第3者の方がおられましたら、原因の切り分け確認をお願いします。

# **掲載データ(レギュレーション規定)**

#### **■ポスター発表データ**

**Web予稿集用に事務局に提出するポスターデータを、Remo掲示用に圧縮・調整し、サイト内に再掲載します。 発表前日までに、各自でご自身のデータをダウンロードし、討論会当日は、圧縮されたJPEG画像を使用して頂きます。**

#### **【ポスター発表の指定形式】**

**:JPEG 貼り付けファイル : ダウンロードした圧縮JPEG画像(Web予稿集用に提出後、Remo掲示用に圧縮・調整後のJPEGデータ) データ形式 : JPEG画像形式。 縦型 又は 横型 枚数 : 1枚**

#### **■出展掲載データの仕様**

**下記条件に合わせてデータを用意してください。ファイルサイズが指定の条件と異なる場合、画面表示に不具合の出る可能性があります。**

#### **【出展ポスターの指定形式】**

- **データ形式 : JPEG等の画像形式、PowerPointファイル形式、PDFファイル形式※**
- **ファイルサイズ : 3MB以内(複数ページ構成の場合、合計ファイル容量が5MB以内)**
- **解像度 : 解像度96dip/画像1ファイル 8192×4096ピクセル以下(システムアップロード上限)**
- **枚数 : 枚数制限なし (合計ファイルサイズを超えない範疇)**

**:JPEG ※**PDFファイル形式は、聴講者の回線・PCスペック等により、資料がぼやけて見える場合があります。時間が経過するとクリアに表示する場合がありますが、 表示再開まで、各聴講者の環境に依存する為、表示負荷の少ないJPEGファイルが推奨となります。

・illustratorやPowerPoint等で作成された資料は、PDF形式ではなくJPEG等の画像データにアウトプットした画像データをご使用ください。

- **【動画】 ※出展者のみ。 ポスター発表者は原則 動画資料の貼り付けは不可。**
- **データ形式 : リンク化されたもの(YouTube, Vimeo等)**
- **発表数 : 指定なし**
- **資料の見え方や操作手順は、「発表者出展者テスト(8/27~9/1) 」 期間内で、必ずご確認をお願いします。**

<sup>12</sup> **Copyright © FunFactory.Co.,Ltd. All rights reserved.**

# **資料のアツプロード方法(ポスター発表者向けガイド)**

### **■発表するポスターデータは「ホワイトボード」機能を使用**

**相互の回線環境により適切に視聴できない場合もある為、 「画面共有」での発表は行わないでください。 また、発表するポスター資料は、Web予稿集から同様の物が確認できる仕組みとなっております。**

### **■ポスターデータの貼り付け**

**ご自身のテーブルの「ホワイトボード」を立ち上げ後、ポスターデータ(前日までにダウンロードしたJPEG)ファイルを 直接、ドラッグ&ドロップ操作で貼り付ける事が出来ます。 任意で貼り付けポスターのロック操作(p15/16参照)が行えます。**

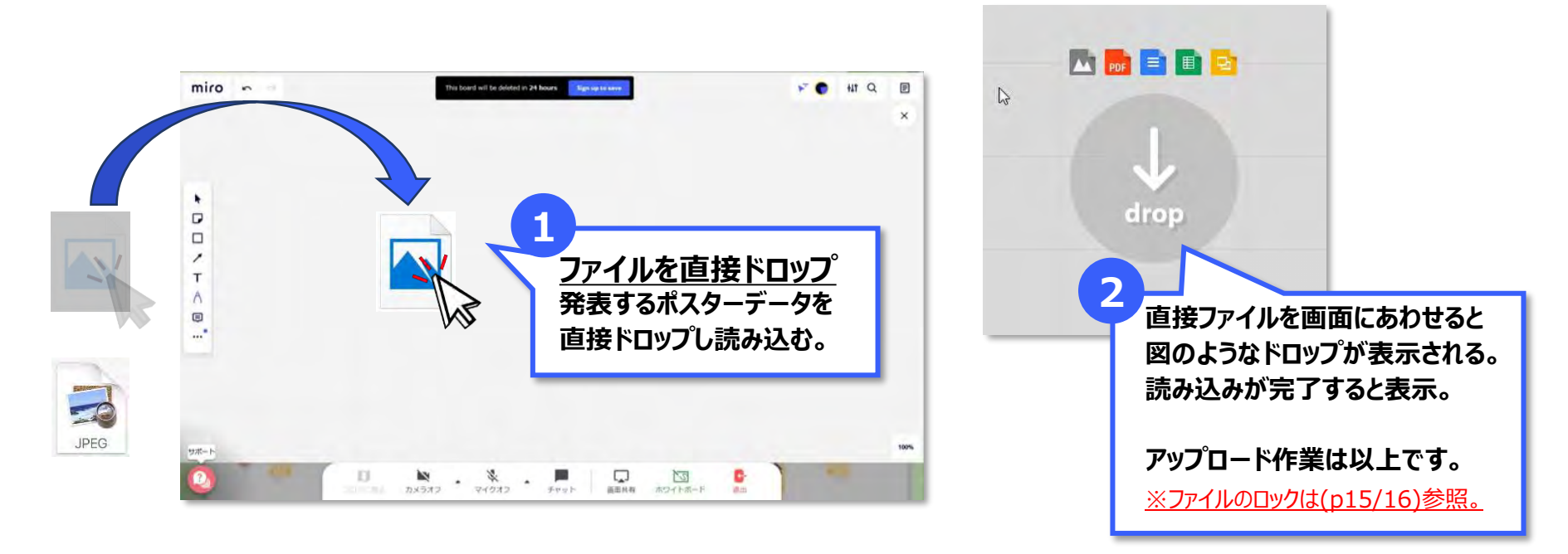

# **資料のアツプロード方法(出展者向けガイド)**

# ■掲示するデータは「ホワイトボード」機能を使用して出展をお願いします

**相互の回線環境により適切に視聴できない場合もある為、 「画面共有」ではなく出来るだけ「ホワイトボード」をご活用ください。**

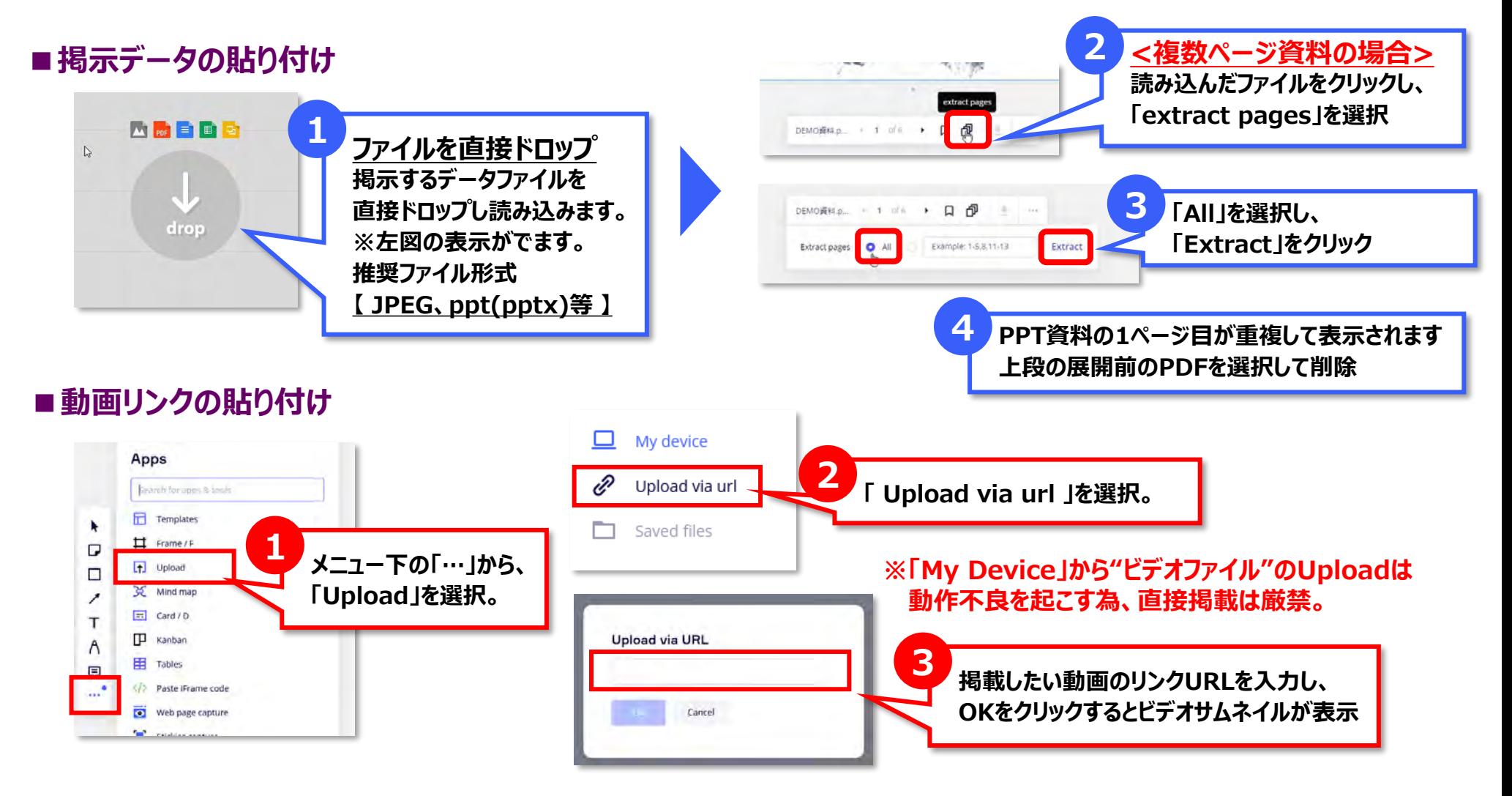

# **貼付け資料の保存とロック操作1 〈任意〉**

# **■貼り付けデータのロック操作(「Miro」のアカウント取得<次頁p17>が必要です)**

出展データをロックする事で、聴講者が誤ってデータを削除したり、並び替えてしまう事を防ぐことが可能となります。

・本件は、貼り付けた資料データのロック方法となり、ホワイトボード内全てのロックではございません。

・Miroの無償プランの場合は最大3件迄(※)ホワイトボードを維持管理する事ができ、超過分は『視聴専用』の画面となります。(※2021年8月時点) ・保存操作を行わない場合、ホワイトボードの操作開始から24時間後にホワイトボードが凍結され、貼り付たデータは削除されます。

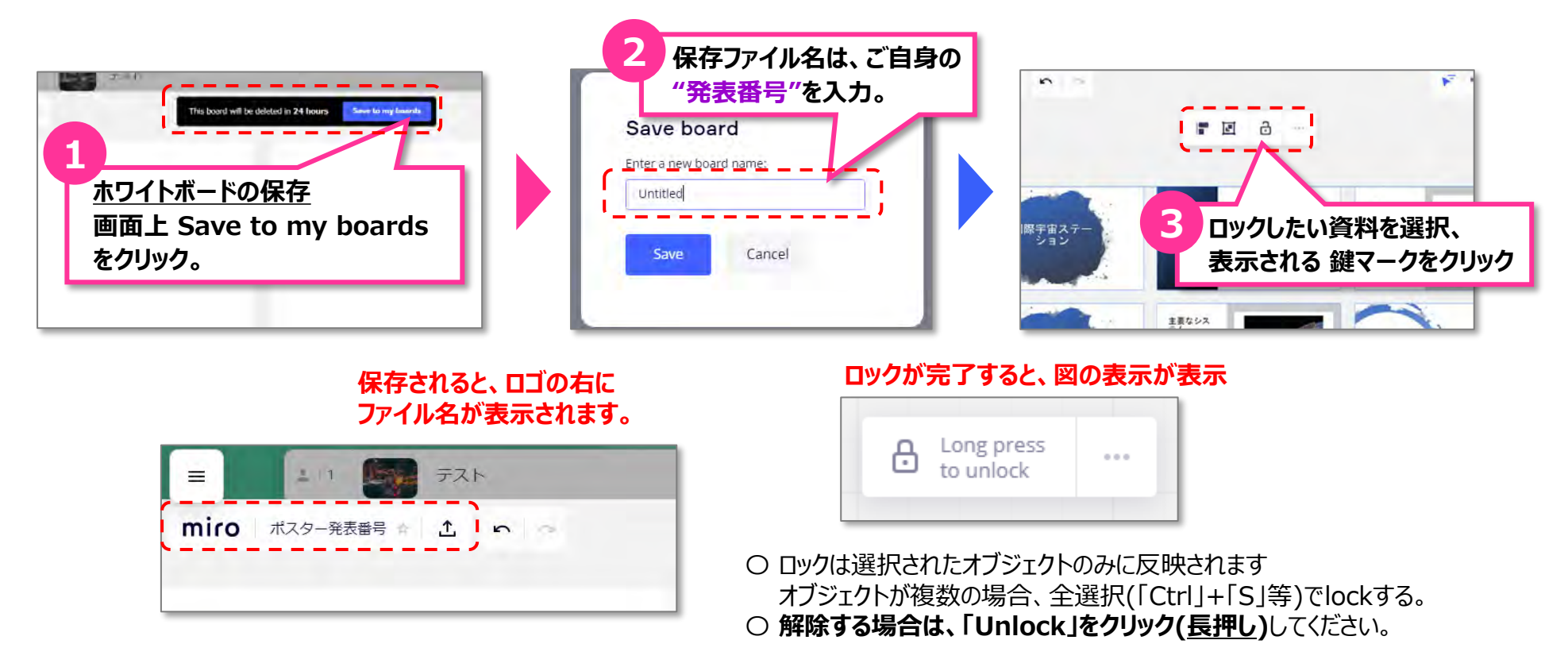

**Miroアカウントの新規取得の後、お使いのブラウザによってアカウント認証の連携の読み込みが行われない場合があります。 一度、ホワイトボードを閉じ、再度立ち上げ直してから、確認してください。**

# **貼付け資料の保存とロック操作2 〈任意〉**

# **■ホワイトボード公開設定の変更(操作には「Miro」のアカウント取得<次頁p17>が必要です)** ホワイトボードを保存操作頂いた場合、ホワイトボードの公開条件の設定を行う必要があります。

#### **・本設定が「 No access 」となっている場合、聴講者によっては聴講できない可能性も起こる為、必ず設定を行って下さい。 ・本件 「Can view」 設定とする事で、聴講者の不用意なご操作を制限する事が可能となります。**

・Miroの無償プランの場合は最大3件迄(※)ホワイトボードを維持管理する事ができ、超過分は『視聴専用』の画面となります。(※2021年8月時点) ・保存操作を行わない場合、ホワイトボードの操作開始から24時間後にホワイトボードが凍結され、貼り付たデータは削除されます。

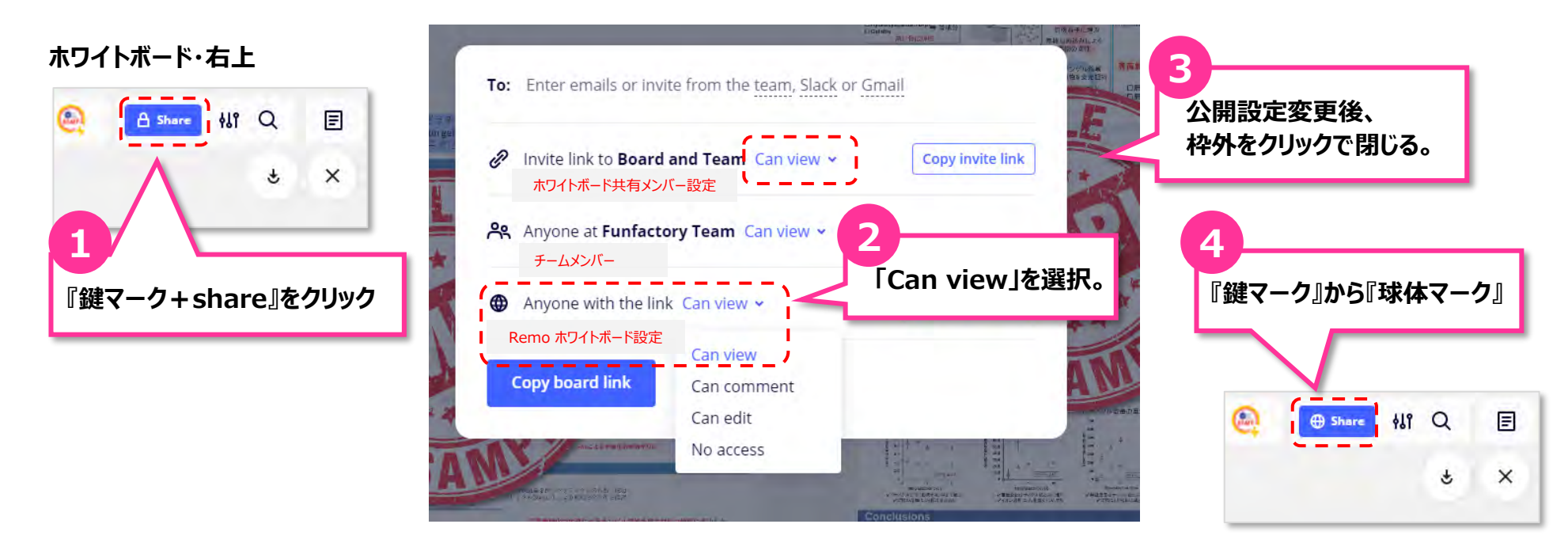

**「Can view」設定の場合、聴講者側での拡大・縮小、マウスポインターの指差しなどの制限はありません。 ペンでの書き込みなどの加筆を制限する 「視聴専用(View only)モード」 となります。 「Can edit」設定の場合、聴講者側にも加筆権限が付与されます。※前頁p、15のロックしたオブジェクトを除く。**

# **Miroアカウントの取得 〈任意〉**

# ■オンラインホワイトボード『Miro』のアカウント登録(取得・登録は任意)

ホワイトボード『Miro』アカウント(無料登録可)を取得頂く事で、貼り付けたデータのロック操作や保存が可能となります。

・Miroのホワイトボードは、Remoとは異なる会社のサービスの為、別途アカウント取得が必要となります。 ・Miroのサービスは有償と無償があり、本件は無償プランの初回登録の説明となります。

・Miroアカウント登録は任意・推奨となります。法人の方は管理者にアカウント取得・接続の旨ご確認ください。

#### **Miroの登録画面(<https://miro.com/signup/>)から、必要情報を入力します。 必ずRemoに参加中のWebブラウザから、新規ページ(新規タブ)を開き、登録操作をおこなってください。**

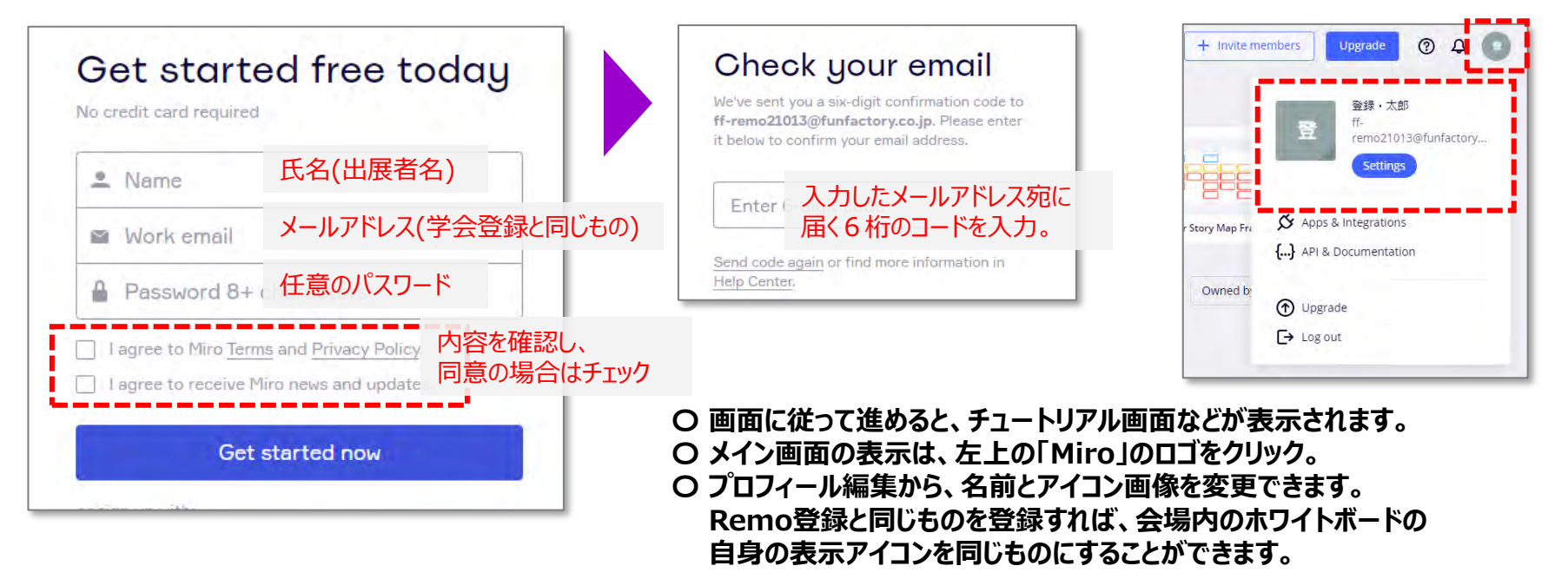

**Miroのアカウント登録の完了後は、ログイン状態を維持したまま、Remo会場のご自身のテーブルでご確認ください。 Miroアカウント未取得・未連携の場合、ロック操作や保存操作は行えません。誤って資料が削除された場合、再度貼り直し をお願いします。 尚、未保存の場合、編集開始から24時間後には、掲示したポスターデータは自動的に削除されます。**

# **■ホワイトボードの「保存」が行えない場合。**

前項(P15)操作でホワイトボードの「保存」操作が出来ない場合や 「**Save to my boards**」ボタンが表示されない場合、既に他の方が ホワイトボードの保存操作を済ませている場合があります。 保存済みの場合、画面・左上のMiroロゴ隣にファイル名が表示。

#### **【発表者出展者テスト(8/27~9/1) 】 期間内**

→ 他の空いているテーブルや1階エントランス、側面の休憩テーブルの ホワイトボードをご使用頂くか、別の日程でのご参加をお願いします。

## **■ホワイトボードが見当たらず「凍結」「削除」されている場合。**

右図のような、「このボードはありません。」 や 「削除済み」といった文面 (英字)表示が出ている場合、先行した参加者によりホワイトボードが 「凍結」または「削除」されている場合がります。

#### **【発表者出展者テスト(8/27~9/1) 】 期間内**

→ 他の空いているテーブルや 1 階エントランス、側面の休憩テーブルの ホワイトボードをご使用頂くか、別の日程でのご参加をお願いします。

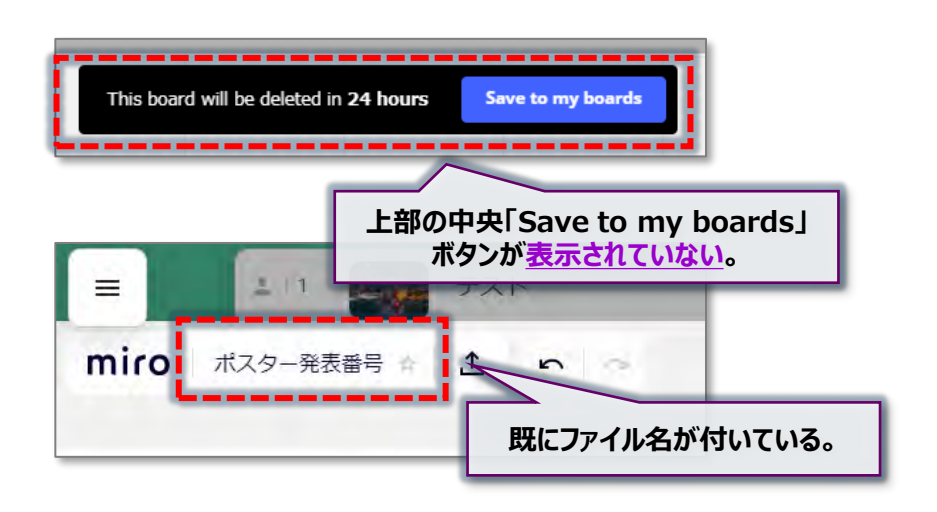

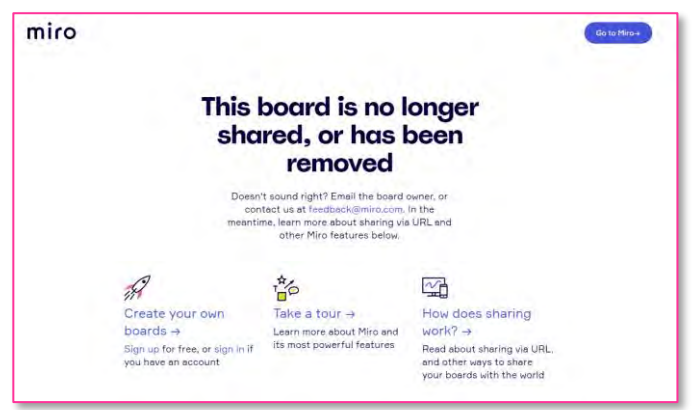

**ホワイトボードが時間切れとなり「凍結」された際の表示**

### **ポスター発表・当日(9月6日~8日)このような表示や状態の場合**

→ ご自身の発表テーブルであるか、今一度ご確認頂き、**1階右側に設けております『ヘルプテーブル』に駐在するスタッフ迄、 直接訪問頂き、状況をご相談ください。** 順次、サポートスタッフが、貴テーブルを訪問しトラブル解消をサポートします。 ※ヘルプテーブルへの訪問順での対応となります。 個別チャットでのお問い合わせはご遠慮ください。

# **プロフィール設定のルール 【必須】**

# **会場右上の自身のアバターアイコンをクリックし、プロフィール設定を確認・変更頂けます。 赤枠で示した 『 氏名 』 の記入方法が統一ルールとなります。聴講時と発表時での差し替えをお願いします。**

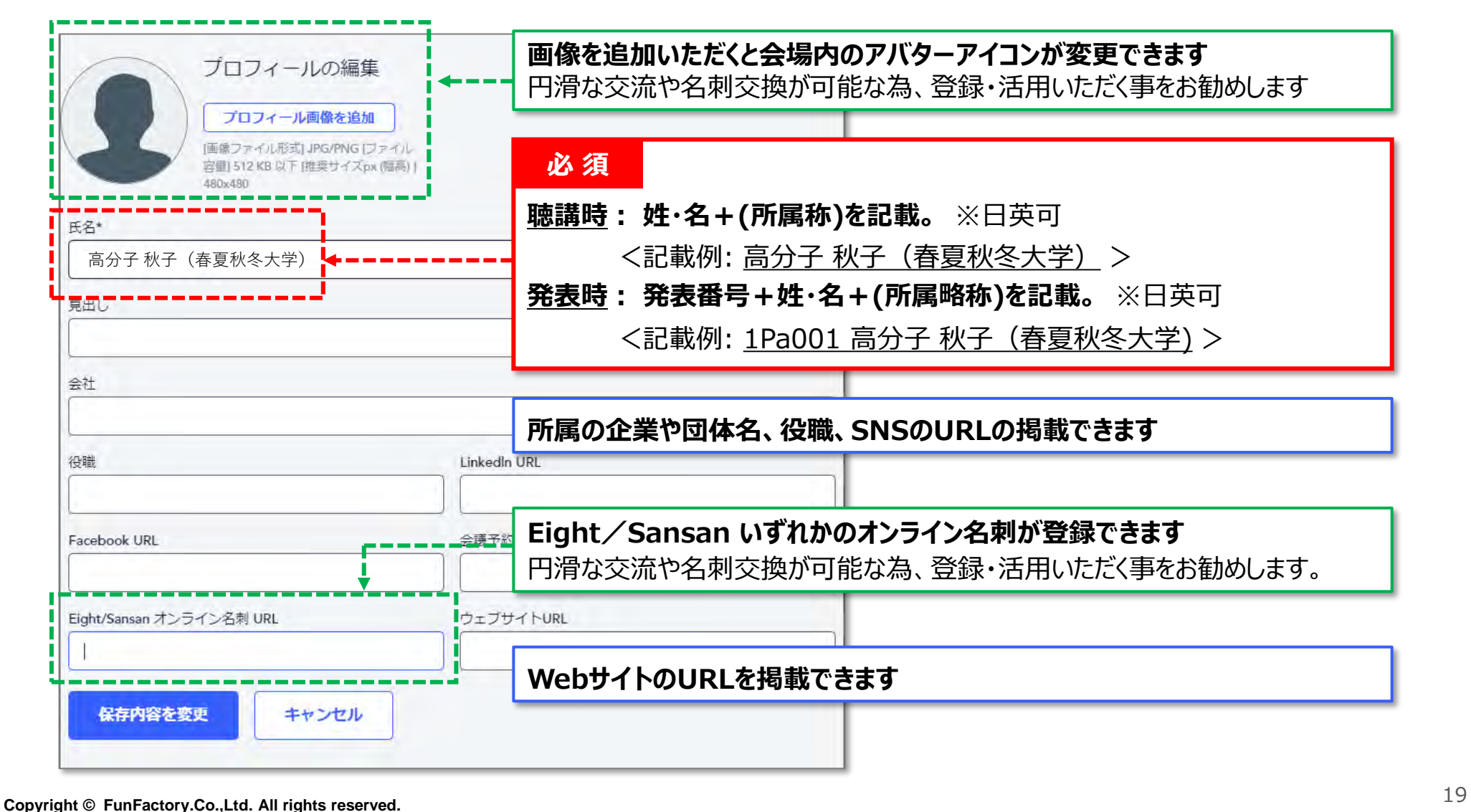

# **アバターアイコン作成の手順 〈任意〉**

# **アバターアイコンは自由な画像を設定する事が出来ます。(未設定の場合は氏名の頭文字が表示) アイコン作成用テンプレートを用意しております。 "Web予稿集"から雛形のPowerPointをダウンロード 下記の手順でアバーターアイコン用画像の書き出しが可能です。 ご入用の方はご活用ください。**

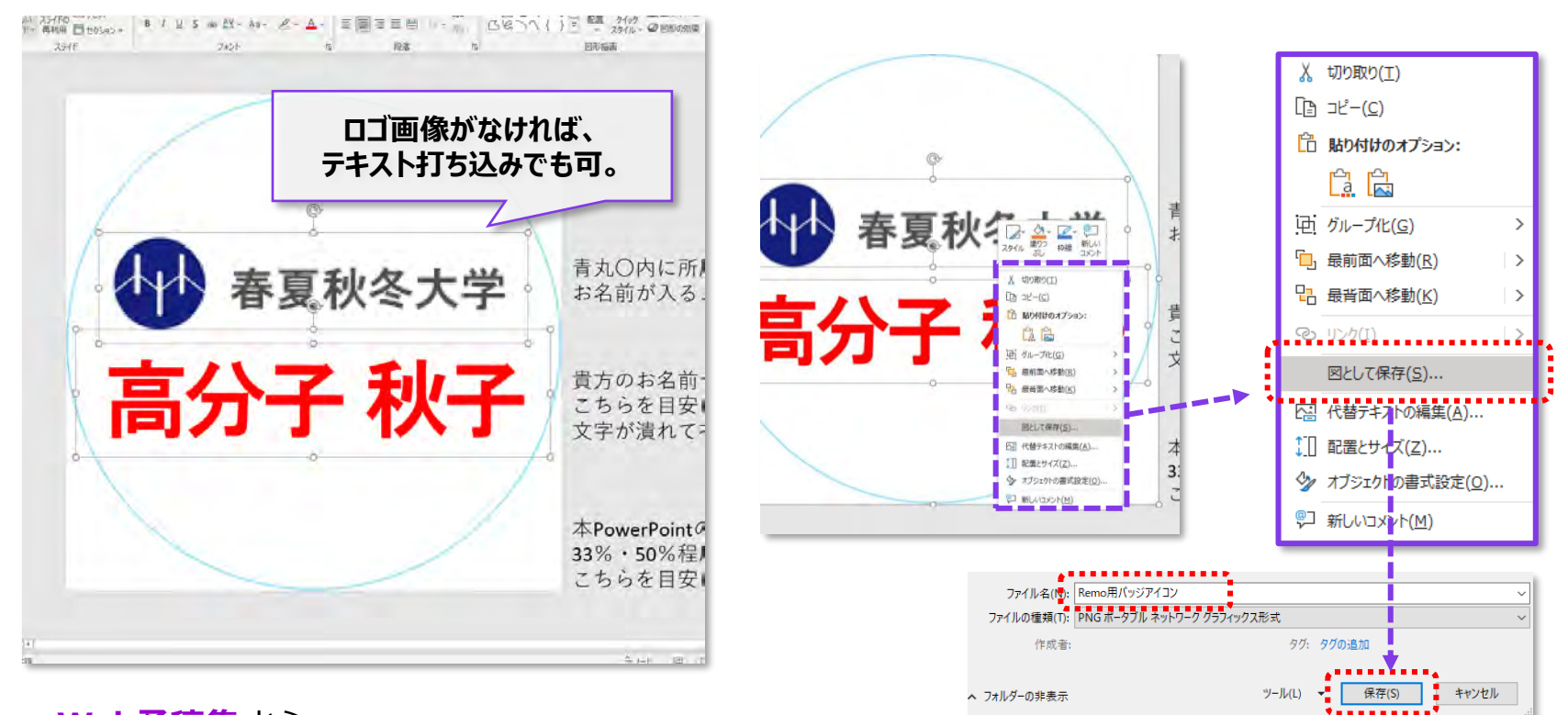

#### **Web予稿集** から

PowerPointファイルをダウンロードし 氏名や所属を入力・編集する。 ※表示されるのは円形の内側

編集で作成した、氏名や所属ロゴなどと一緒に、背面(拝啓)にある正方形も 全て選択(全選択: Ctrl+A)し、右クリックから「図として保存」を選択し、 任意のファイル名を付けて保存。前頁(p19)参照でアイコンに設定する。

# **オンライン名刺の交換機能(プロフィール設定)**

# **Sansan株式会社が提供しているオンライン名刺 「Eight/エイト」 「Sansan/サンサン」 をプロフィールに 設定すると、参加者同士で簡単に名刺交換が可能となります。 未登録の方は是非これを機にご活用ください。**

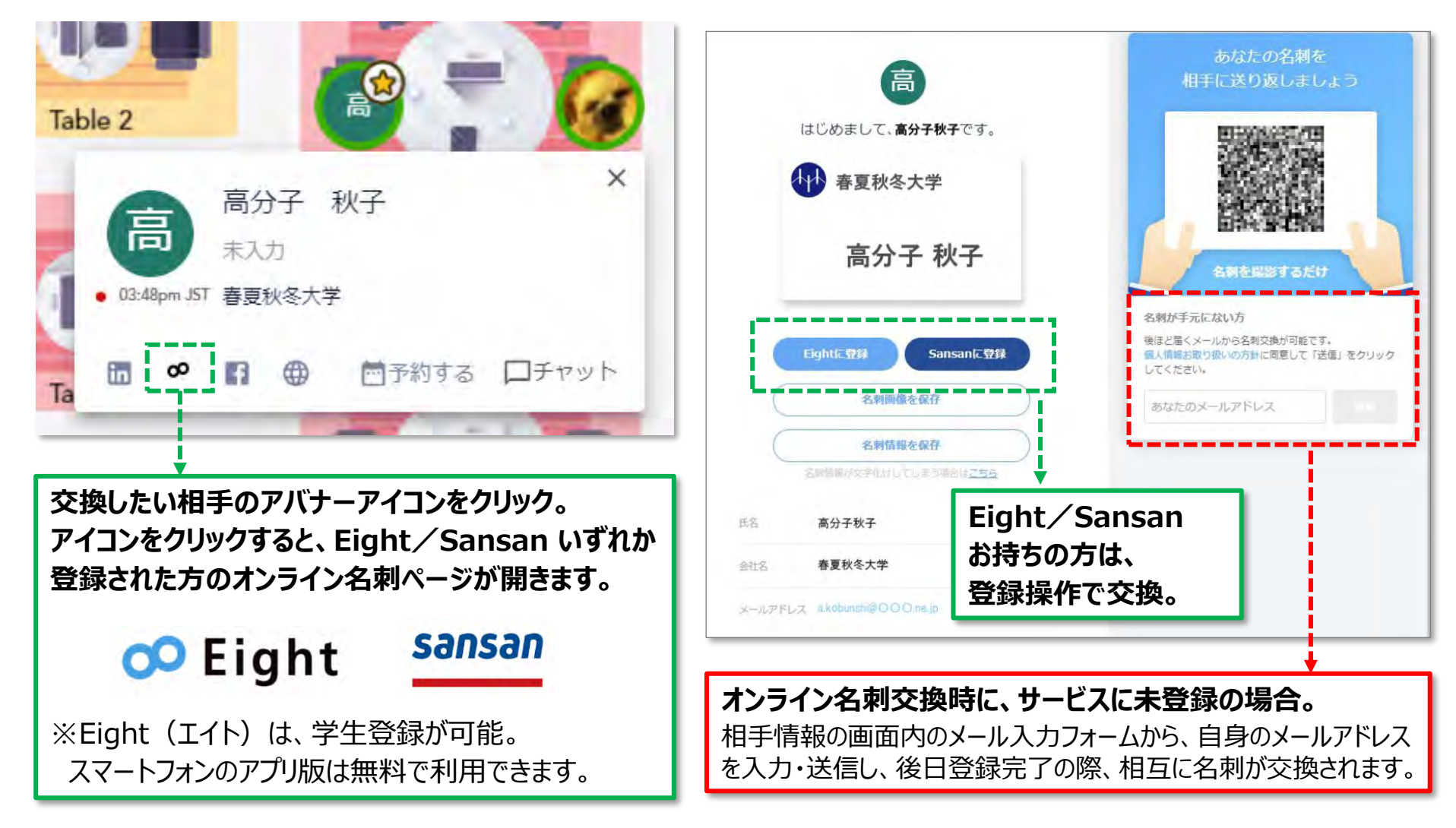

# **テキスト・チャットの使用方法**

# **テキストチャットは、用途や目的に合わせて3タイプ御座います。**

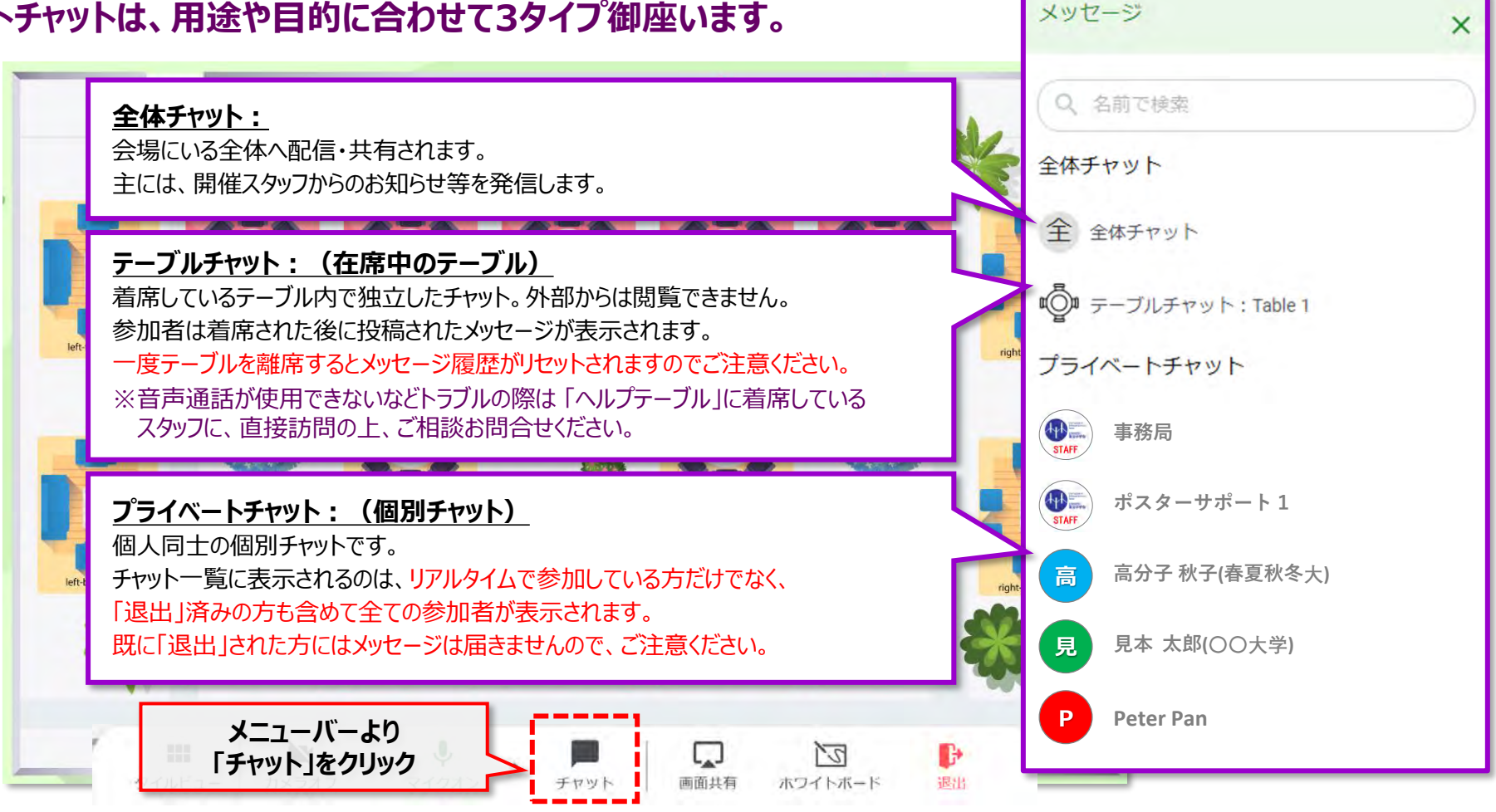

# **参加者同士のチャットファイル添付機能を使ってのデータファイルの交換は禁止です。 発表ポスターの文字が小さく読み難いなどの理由でのポスターデータの授受は厳禁です。** ホワイトボードに掲示したポスターを拡大しても文字が小さいといわれる際は、Web予稿集のPDFご参照頂いてください。

# **サポートボタンの注意点**

**会場内のサポートボタンは、「Remo Conference」提供元の Remo社に繋がるサポートメニューです。 こちらに質問・相談を頂いても、当運営事務局に ご連絡ご相談内容 は届きません ご注意ください。**

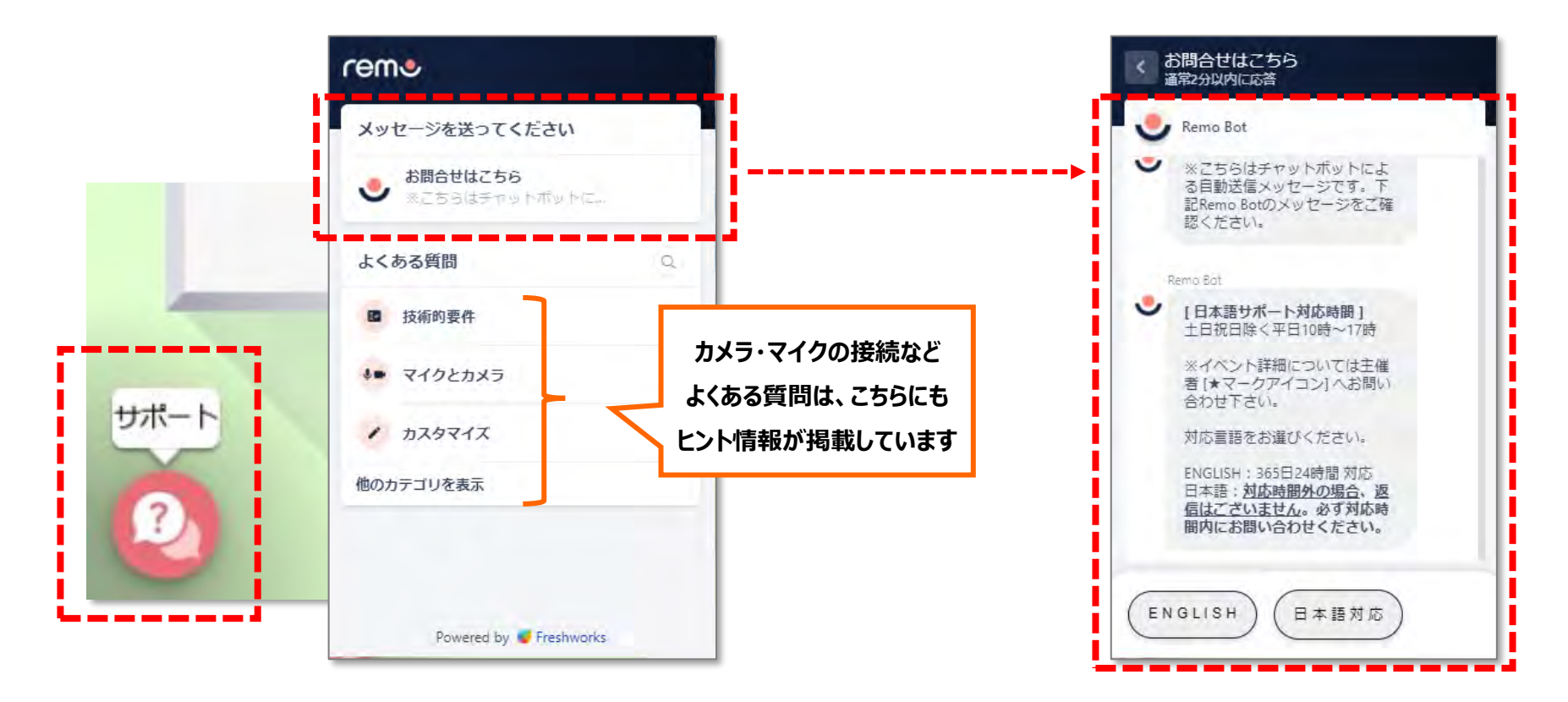

**『聴講者向けテスト』期間内での運営や進行などイベントに関するお問い合わせは、 次項(p24)に記載された 大会事務局までメールでお問い合わせください。**

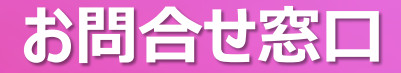

### **メールでのお問い合わせ**

#### **公益社団法人 高分子学会 70回討論会係 宛**

**Mail: [70tohron@spsj.or.jp](mailto:70tohron@spsj.or.jp)**

**Mail: [t70exhibit@main.spsj.or.jp](mailto:t70exhibit@main.spsj.or.jp) ※産学コミュニケーションセッション出展者の方のみ**

**テレワーク実施中につき、事前のお問合せは、メールにてお願い致します。ご不便をおかけしますがご了承頂ければと存じます。 メールでお問い合わせの際**、**スクリーンショット等の記録画像**の他に、出来るだけ**詳細に症状や現状もメールに記載**頂ければと存じます。 ご参加環境に起因する場合や原因が多岐にわたり、一時的なものであったり特定が困難な場合が御座います。 症状やご相談内容により、回答までお時間を頂戴する場合が御座います。 **全ての早期解決や完全な解決方法提示をお約束するものではありません。予めご了承ください。**

#### **当日会場でのお問い合わせ**

**日時:9月6日(月)~ 9月8日(水) 場所:Remo会場内 1階・フロア 左側 『事務局テーブル』 1階・フロア 右側 『ヘルプテーブル』**

**『事務局テーブル』 → 討論会や高分子学会に関するご質問 『ヘルプテーブル』 → Remoポスター発表やPCトラブル等に関するご質問**

お問い合わせが集中する場合、お時間を頂く場合がございます。 順次対応となりますので、**ヘルプテーブルにてお待ちください**。 口頭で伝えずらいトラブルの場合、**問題発生時のスクリーンショットを保存** 頂けると、状況確認と早期解決に役立つ場合がございます。

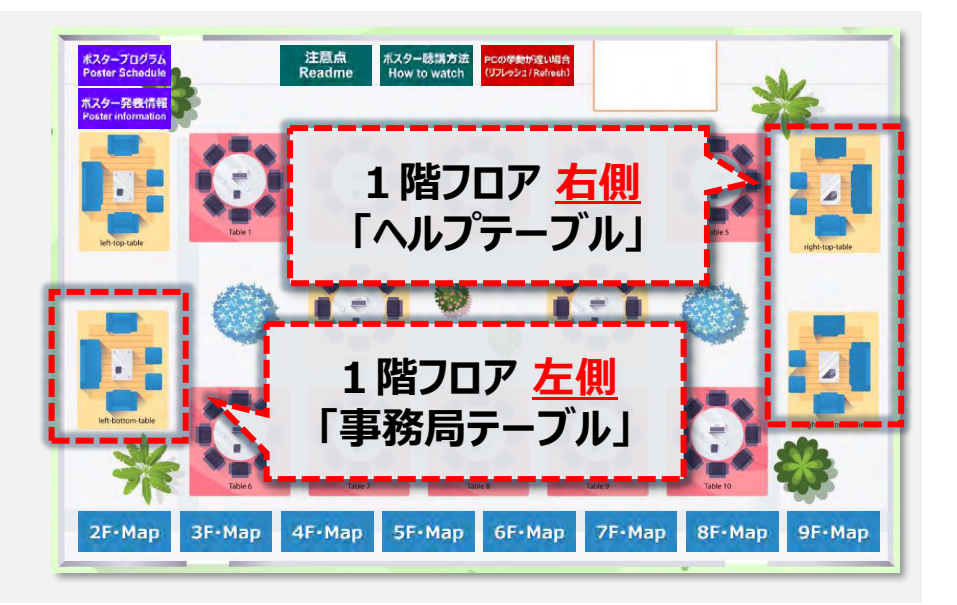